## **Installation Instructions**

Follow these steps to install **ExamView Test Generator** and sample bank**.** The installer will automatically copy the sample question bank to a new folder within the **Banks** folder

**1.** Download the compressed file by clicking on link or right click and **Save Link As** to your desired location. Once the compressed folder has been downloaded double click on the icon. This will decompress the file with Winzip (for PCs) or Stuffit Expander (for Macs).

**Windows:** If the autorun feature is enabled on your computer, a window will automatically appear on your screen. Click the **Install** button and skip to step 5. If the autorun window does not appear, proceed to step 2.

**Macintosh:** If necessary, open the installer window then double-click the **ExamView**  installer icon. Proceed to step 5.

**2.** Click the **Start** button and choose **Run**.

**3.** In the Run window, type **d:\setup.exe**, replacing **d** with the drive letter that corresponds to the drive where the setup file is located.

**4.** Click the **OK** button.

**5.** Follow the instructions that appear on your screen.

## **Getting Started**

After you complete the installation process, follow the instructions below to start the software. Start the **ExamView Test Generator** if you want to create a test, open an existing test, create new questions, or work with a question bank.

## **ExamView Test Generator**

1. **Windows:** Click the **ExamView Test Generator** shortcut on your desktop. If you do not have a shortcut, click the **Start** button. Highlight the **Programs** menu and locate the **ExamView Pro Test Generator** folder. Select the **ExamView Test Generator** option.

**Macintosh:** Locate the **ExamView Pro** folder on your hard drive and double-click the **ExamView Test Generator** icon.

**2.** The first time you run the software, the program prompts you to enter your name, school/institution name, and city/state. Enter the requested information.

**3.** Choose one of the options in the **Welcome Screen.** 

Each time you run the **ExamView Test Generator** program, the program displays the **Welcome Screen.** You can choose to create a test using the Test Builder or enter your own questions using the Question Bank Editor.

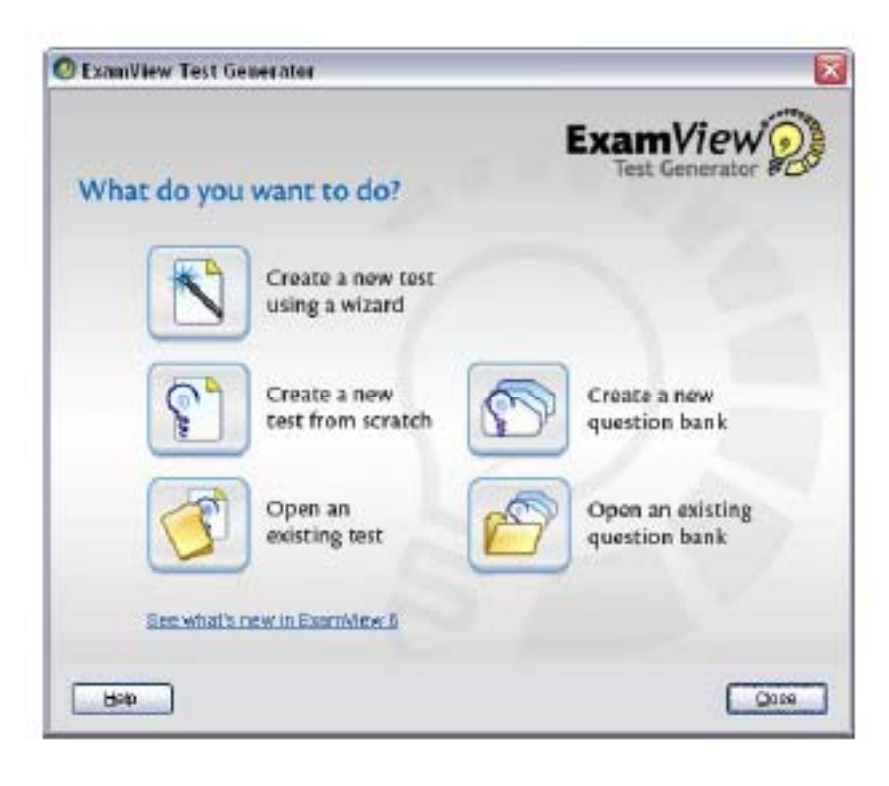